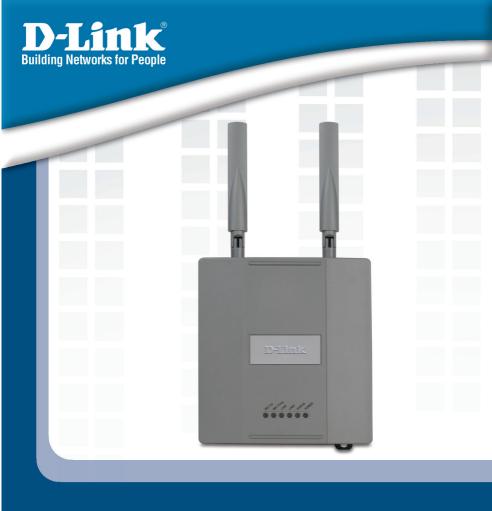

# **III**Install Guide

Version 1.1

**DWL-8200AP** 

**Managed Dualband Access Point** 

# **System Requirements**

Minimum System Requirements:

- CD-ROM Drive
- Computers with Windows<sup>®</sup>, Macintosh<sup>®</sup>, or Linux-based operating systems
- Installed Ethernet Adapter
- Internet Explorer version 6.0 or Netscape Navigator<sup>™</sup> version 7.0 and above

# **Package Contents**

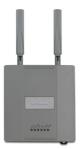

DWL-8200AP
Managed Dualband Access Point

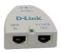

Power over Ethernet base unit

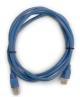

Ethernet Cable (CAT5 UTP/Straight Through)

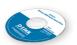

CD-ROM with Manual

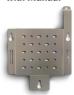

**Mounting Plate** 

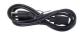

**Power Cord** 

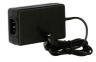

Power Adapter-DC 48V, 0.4A

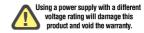

If any of the above items are missing, please contact your reseller.

# **Installing the Hardware**

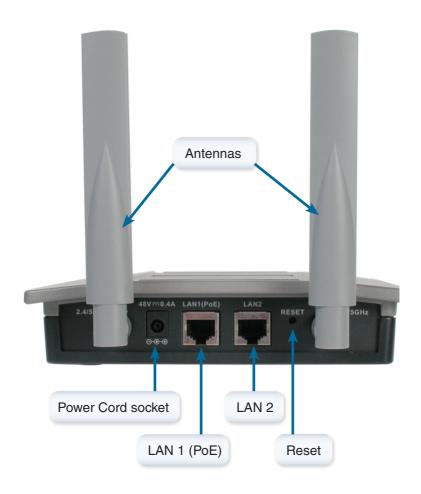

### Step 1

Connect one end of an Ethernet cable (included with your package) to the LAN 1 (PoE) port on the **DWL-8200AP**, and the other end of the Ethernet cable to the port labeled P+DATA OUT on the PoE base unit.

### Step 2

Connect another Ethernet cable from the DATA IN port on the PoE base unit to your router/switch or to a PC.

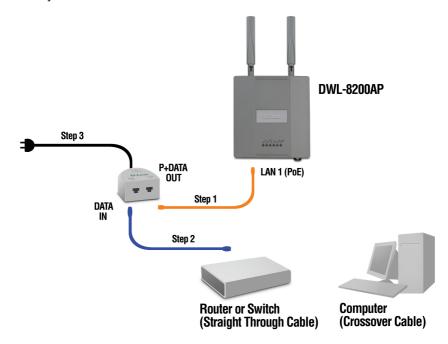

### Step 3

Attach the power adapter to the connector labeled POWER IN on the PoE base unit. Attach the power cord to the power adapter and into an electrical outlet.

# **Using the Setup Wizard**

Open your Web browser and type http://192.168.0.50 into the URL address box. Then press the Enter or Return key.

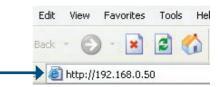

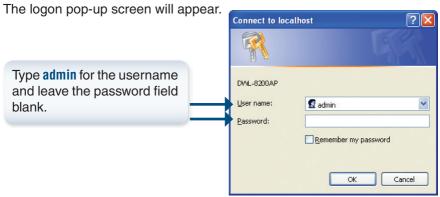

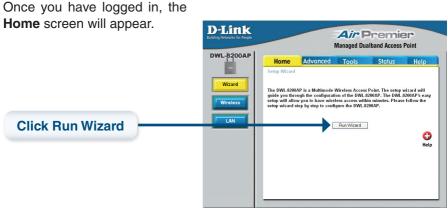

### The Setup Wizard

### DWL-8200AP Install Guide

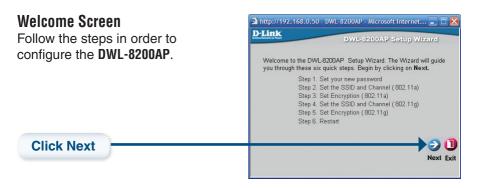

### Setup your new password

You have the option to establish a password.

**Click Next** 

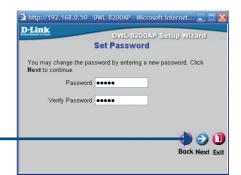

Security level options for an **802.11a** network are as follows:

- No Security continue to page 7
- WEP continue to page 8
- WPA-Personal continue to page 10

### The Setup Wizard

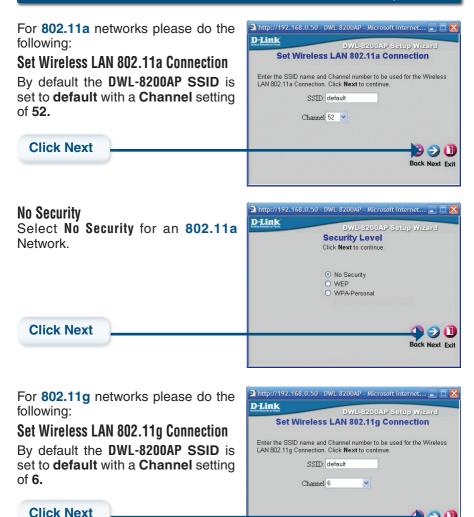

For 802.11g Network continue to page 12.

**Back Next Exit** 

### The Setup Wizard

### DWL-8200AP Install Guide

For **802.11a** networks please do the following:

Set Wireless LAN 802.11a Connection By default the DWL-8200AP SSID is set to default with a Channel setting of 52.

Click Next

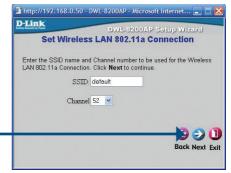

### WEP

Select **WEP** for an **802.11a** Network.

**Click Next** 

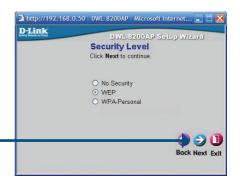

### WEP Encryption for 802.11a

The **DWL-8200AP** is capable of three levels of encryption: 64-bit, 128-bit, and 152-bit (using only Hexadecimal). By default, encryption is disabled. You can change the encryption settings for more secure wireless communication.

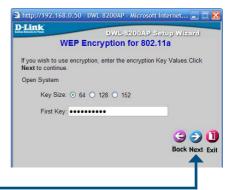

**Click Next** 

### The Setup Wizard

For 802.11g networks please do the following:

Set Wireless LAN 802.11g Connection

By default the DWL-8200AP SSID is set to default with a Channel setting of 6.

Click Next

Click Next

For 802.11g Network continue to page 12.

### The Setup Wizard

### DWL-8200AP Install Guide

For 802.11a networks please do the following:

Set Wireless I AN 802 11a Connection By default the DWL-8200AP SSID is set to default with a Channel setting

of 52.

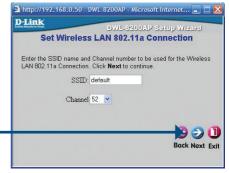

### WPA-Personal

**Click Next** 

Select WPA-Personal for an 802.11a Network.

**Click Next** 

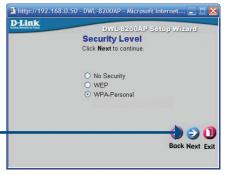

For 802.11a networks please do the following:

### WPA Encryption for 802.11a

Provide an alphanumeric PassPhrase that is between 8 to 63 characters. By default, the Group Key Update Interval is set to 1800 seconds (30 minutes). After 1800 seconds have passed, the key will change again.

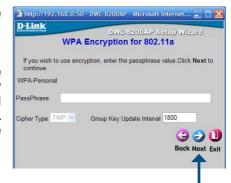

**Click Next** 

### The Setup Wizard

For 802.11g networks please do the following:

Set Wireless LAN 802.11g Connection

By default the DWL-8200AP SSID is set to default with a Channel setting of 6.

Click Next

Click Next

Click Next

Click Next

Click Next

Click Next

Click Next

Click Next

Click Next

Click Next

Click Next

Click Next

Click Next

Click Next

Click Next

Click Next

Click Next

Click Next

Click Next

Click Next

Click Next

Click Next

Click Next

Click Next

Click Next

Click Next

Click Next

Click Next

Click Next

Click Next

Click Next

Click Next

Click Next

Click Next

Click Next

Click Next

Click Next

Click Next

Click Next

Click Next

Click Next

Click Next

Click Next

Click Next

Click Next

Click Next

Click Next

Click Next

Click Next

Click Next

Click Next

Click Next

Click Next

Click Next

Click Next

Click Next

Click Next

Click Next

Click Next

Click Next

Click Next

Click Next

Click Next

Click Next

Click Next

Click Next

Click Next

Click Next

Click Next

Click Next

Click Next

Click Next

Click Next

Click Next

Click Next

Click Next

Click Next

Click Next

Click Next

Click Next

Click Next

Click Next

Click Next

Click Next

Click Next

Click Next

Click Next

Click Next

Click Next

Click Next

Click Next

Click Next

Click Next

Click Next

Click Next

Click Next

Click Next

Click Next

Click Next

Click Next

Click Next

Click Next

Click Next

Click Next

Click Next

Click Next

Click Next

Click Next

Click Next

Click Next

Click Next

Click Next

Click Next

Click Next

Click Next

Click Next

Click Next

Click Next

Click Next

Click Next

Click Next

Click Next

Click Next

Click Next

Click Next

Click Next

Click Next

Click Next

Click Next

Click Next

Click Next

Click Next

Click Next

Click Next

Click Next

Click Next

Click Next

Click Next

Click Next

Click Next

Click Next

Click Next

Click Next

Click Next

Click Next

Click Next

Click Next

Click Next

Click Next

Click Next

Click Next

Click Next

Click Next

Click Next

Click Next

Click Next

Click Next

For 802.11g Network continue to page 12.

Security level options for an 802.11g network are as follows:

- No Security current page
- WEP continue to page 13
- WPA-Personal continue to page 14

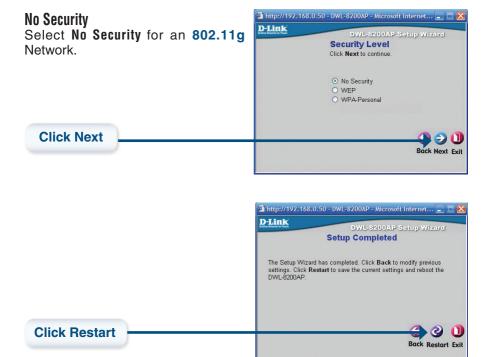

Your Setup is complete! (continue to page 15)

### The Setup Wizard

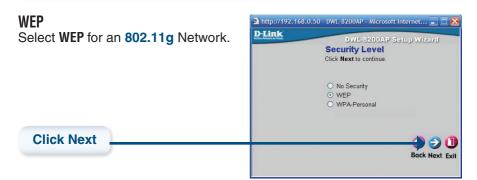

For **802.11g** networks please do the following:

### WEP Encryption for 802.11g

**Click Next** 

The **DWL-8200AP** is capable of three levels of encryption: 64-bit, 128-bit, and 152-bit (using only Hexadecimal). By default, encryption is disabled. You can change the encryption settings for more secure wireless communication.

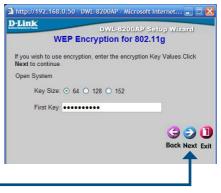

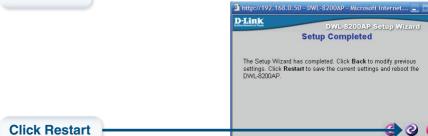

Your Setup is complete! (continue to page 15)

**Back Restart Exit** 

# WPA-Personal Select WPA-Personal for an 802.11g Network. DLink DWL-8200AP Setup Wizard Security Level Click Next to continue. No Security WEP WPA-Personal

For **802.11g** networks please do the following:

### WPA Encryption for 802.11g

Provide an alphanumeric PassPhrase that is between 8 to 63 characters. By default, the Group Key Update Interval is set to 1800 seconds (30 minutes). After 1800 seconds have passed, the key will change again.

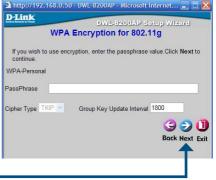

**Back Next Exit** 

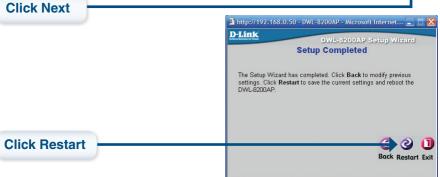

Your Setup is complete! (continue to page 15)

# **Your Setup is Complete!**

When you have completed the steps in this Quick Installation Guide, your connected network should look similar to this:

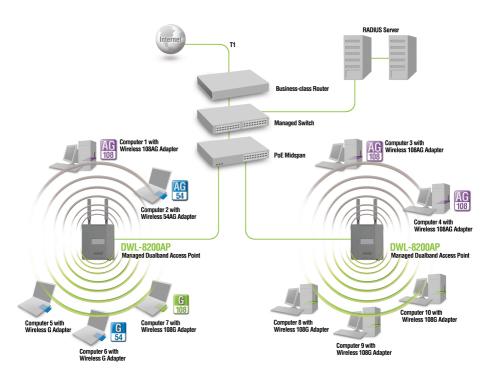

<sup>\*</sup> Maximum Wireless signal rate dervied from IEEE Standard 802.11a and 802.11g specifications. Actual data throughput will vary. Network conditions and environmental factors, including volume of network traffic, building materials and construction, and network overhead lower actual data throughput rate.

# **Technical Support**

D-Link's website contains the latest user documentation and software updates for D-Link products.

D-Link provides free technical support for customers within the United States and Canada for the duration of the product's warranty period.

U.S. and Canadian customers can contact D-Link Technical Support through our website or by phone.

### **United States**

### Telephone

(888) 843-6100

Monday to Friday 8:00am - 5:00pm

### **World Wide Web**

http://support.dlink.com

### E-mail

support@dlink.com

### Canada

### Telephone

(800) 361-5265

Monday through Friday, 7:30am to 9:00pm EST.

### World Wide Web

http://support.dlink.ca

### F-mail

support@dlink.ca

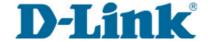

Version 1.1 Revised: 02/10/2006

Copyright ©2005-2006 D-Link Corporation/D-Link Systems, Inc. All rights reserved. D-Link, the D-Link logo, and AirPremier are trademarks or registered trademarks of D-Link Corporation or its subsidiaries in the United States and other countries. Other trademarks are the property of their respective owners. All references to speed are for comparison purposes only. Product specifications, size, and shape are subject to change without notice, and actual product appearance may differ from that depicted herein. Visit www.dlink.com for more details.